#### Introducing Minute Keeper...

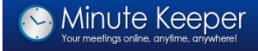

Introducing

Login Sign up

▶ Introducing

**Minute Keeper** (Web) is a software application that helps organisations, departments, businesses and project teams with:

- · Preparing and distributing meeting agendas
- · Linking to relevant meeting documents
- Recording and emailing meeting minutes and actions
- · Maintaining multiple meeting types and groups

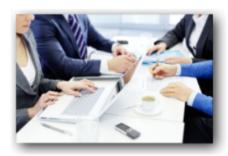

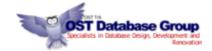

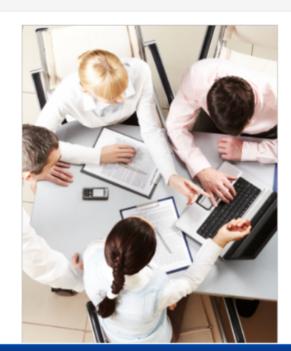

Copyright © OST Database Group 2009 - 2015. All Rights Reserved.

#### **\(\)**Overview

The *Minute Keeper (Web) Database* manages your meeting details - agenda items, minutes, actions, attendees, apologies, and associated documents.

#### The *Minute Keeper (Web) Database* provides:

- Web-based screens for adding meeting detail, agenda items, minutes of meetings, meeting actions, and for linking uploaded documents.
- The ability to link agenda items and actions to staff and visitors.
- A facility to search for and list prior agenda items and actions based on a range of search criteria.
- Automated emailing of agendas, meeting minutes and allocated actions.

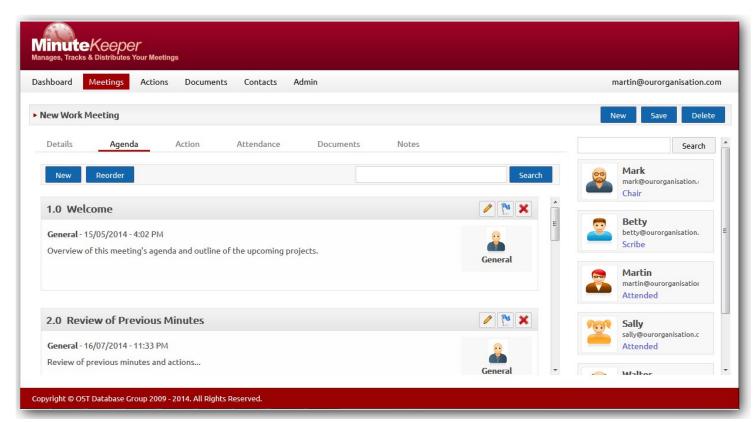

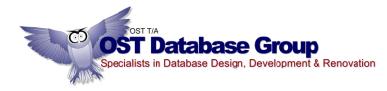

### Minute Keeper (Web) Login

From the *Minute Keeper (Web)* Home page main menu, click on either the **Sign Up** option to sign up as a user, or the Login option to log into the system.

- The *Username* is based on your email address.
- You may opt to have the PC remember you – only if it is secure to do so.
- Click on the Forgot your password link to have your password reemailed to you.
- Click the **Login** button to log in.

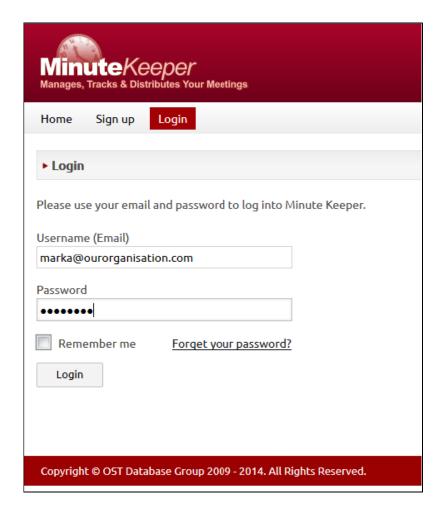

#### Buttons used within Minute Keeper (Web):

| Search                                           | Search for items associated with the<br>current component. |  |
|--------------------------------------------------|------------------------------------------------------------|--|
| New                                              | Add a new item associated with the current component.      |  |
| Save                                             | Save the current entry.                                    |  |
| Delete                                           | Delete the current entry.                                  |  |
| Reorder                                          | Pop up a screen to allow me to reorder the agenda items.   |  |
| Edit the current Agenda Item.                    |                                                            |  |
| Add an <b>Action</b> to the current agenda item. |                                                            |  |
| X Delete the current item.                       |                                                            |  |

#### ■ Dashboard – Opening Screen

After logging into *Minute Keeper (Web)*, your dashboard will be presented – listing meetings, and actions applicable to you.

- View the detail of a given meeting detail by selecting the relevant meeting from one of the left hand side lists.
- View an action by clicking on the required action in one of the right hand side lists.

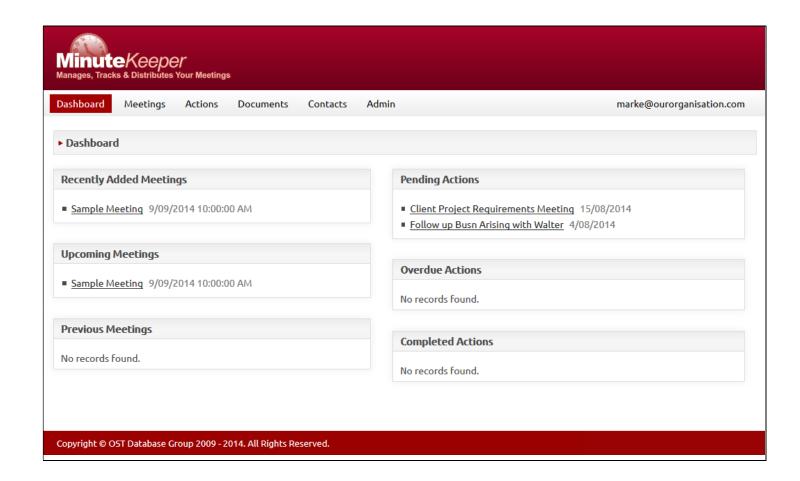

# Meeting List - Screen

From *Minute Keeper* (*Web*)'s main menu, click on the **Meetings** option to view a full listing of the meetings applicable to you:

- Search for a meeting using the search string field and associated Search button on the top right of the list.
- **Select** a meeting by clicking on the line displaying the meeting you require.
- Add a new meeting using the New button on the top right of the meeting list.

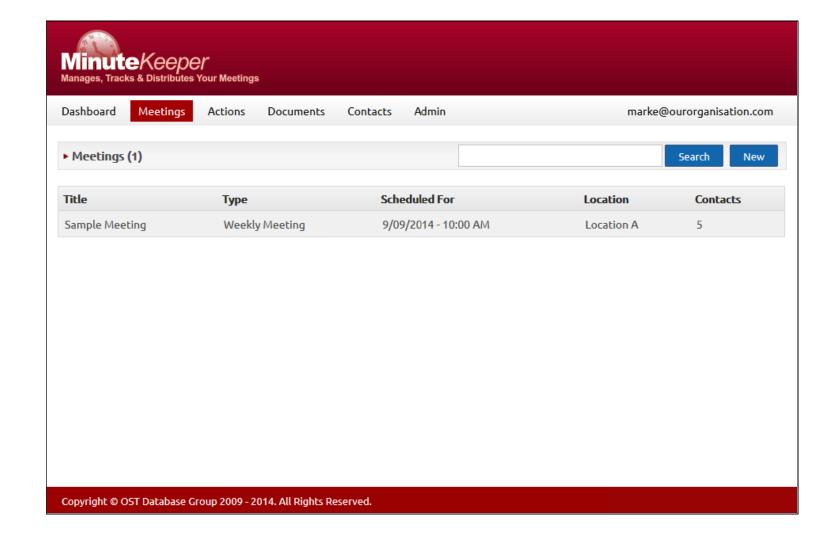

## Meeting Detail

Once a meeting is selected, you are able to add, edit and view such details as:

- *Details* Meeting Title, Type, Location, Date, Time and Description.
- Agenda Items agenda items, but also minutes and associated actions.
- Actions can be added to each of the applicable agenda items, but viewed separately on the Action tab.
- Attendance, Documents and Notes – can be added via their respective tabs.
- New/Save/Delete add, save and delete changes using the applicable button on the top right of the meeting detail.

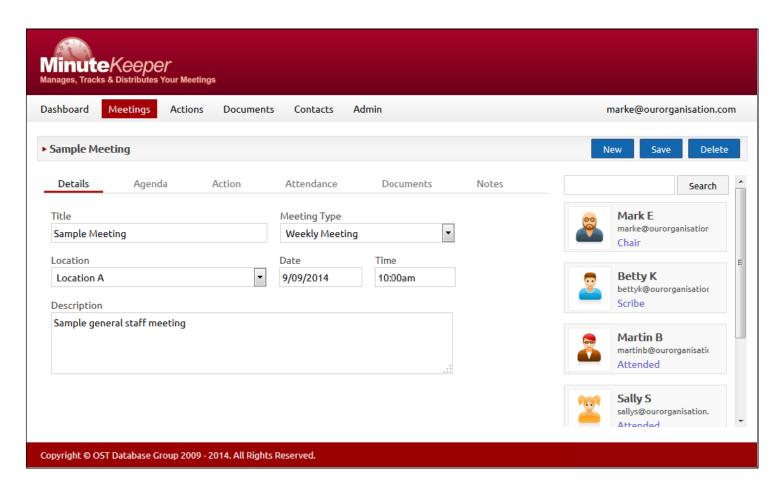

(Note: You add meeting participants via the Attendance tab.)

# Meeting Detail - Attendance

Within the **Meetings** component, click on the **Attendance** tab to add the chair, scribe and the various attendees, apologies and recipients. (*Recipients may be those who are not required to attend but who may receive a copy of the minutes.*):

- Add a meeting participant by clicking on an applicable label on the attendance tab

   Chair, Scribe, Attended, Apology or Recipient.
- *Click on* the applicable attendee and they will be added with their respective role to the meeting.
- Remove an attendee by clicking on the button against their name once the popup screen has been closed.

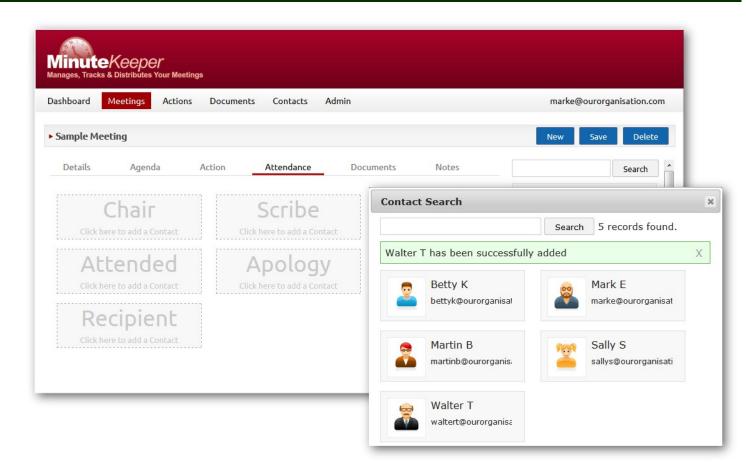

# Meeting Detail – Agenda and Minutes (1)

Within the **Meetings** component, click on the **Agenda** tab to:

- add agenda items,
- edit agenda items,
- add and edit minutes, motions, etc,
- add actions against each agenda item,
- remove participants.

To add a new agenda item, click on the New button on the top right of the Agenda tab, or click on the Callout button against the person bringing the

Other buttons and actions include:

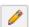

agenda item.

Edit the current Agenda Item.

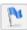

Add an  $\boldsymbol{Action}$  to the current agenda item.

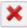

Delete the current item.

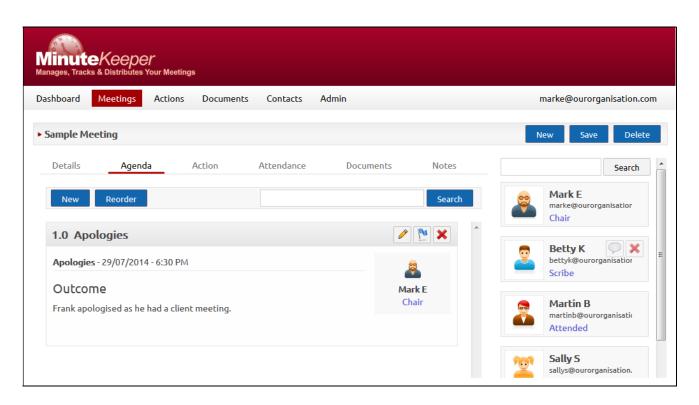

Use the button against a participant to remove them from the meeting.

# Meeting Detail – Agenda and Minutes (2)

To add a new agenda item click on the New button - top left of the Agenda tab.

To edit an existing agenda item or to add the minutes for that agenda item click on the Pencil button top right of the given agenda item.

To add a heading within the Minutes Notes field, use the Agenda Title drop down box:

Agenda Title 🕶

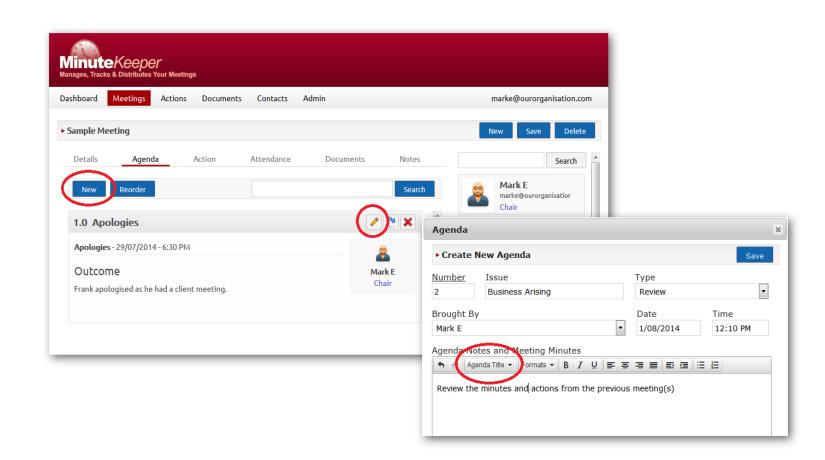

## Meeting Detail – Action Detail

To add an Action to an agenda item click on the

Add Action button against the applicable Agenda item.

To edit an existing Action, click on that action within the Agenda tab.

Add the required *Action* detail and click the **Save** button to save the action against the applicable agenda item.

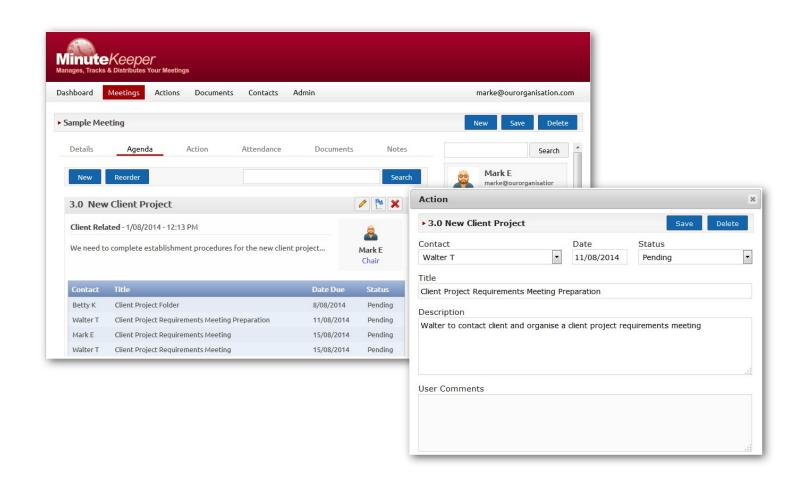

## Meeting Detail – Re-Ordering Agenda

Click on the **Reorder** button to the top right of the Agenda items. A **Reorder Agendas** popup screen will be displayed.

Pop up a screen to allow me to reorder the agenda items.

Within this screen you are able to click on an agenda item and drag it up or down the list to change its order.

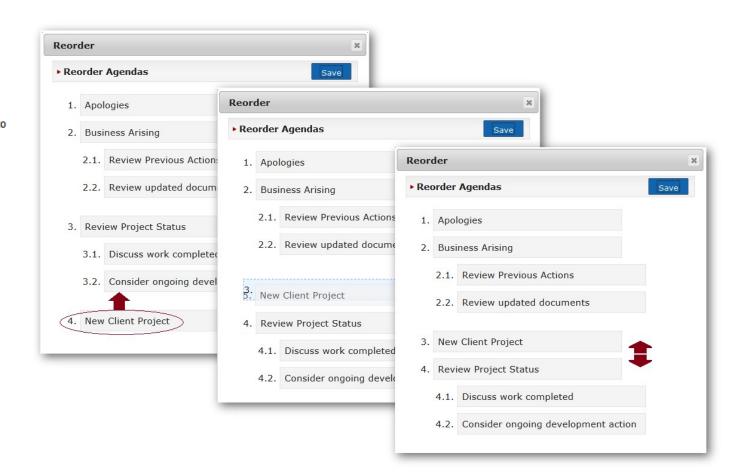

# Meeting Detail – Action List

To view a list of actions by contact for the current meeting, click on the **Action** tab within the Meetings screen.

**Select an Action** - to edit detail or to change the status - by clicking on the required action line.

Search for an Action using the Search field and Search button on the top right of the Action tab.

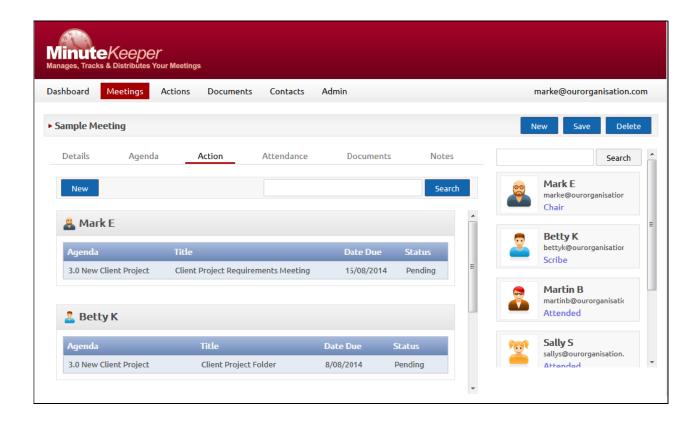

### Meeting Detail – Link Documents

**Documents can be uploaded** from your own computer or network to Minute Keeper (Web), or selected from the list of documents previously uploaded:

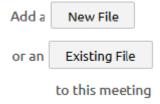

*Open a document* by clicking on the image of the linked document. Note: your computer will look to open the document with a program matching the file type (*eg: DOC/PDF/PNG/etc*):

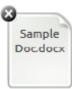

**Remove the link to a document** by clicking on the **Remove** button on the top right of the appropriate document image.

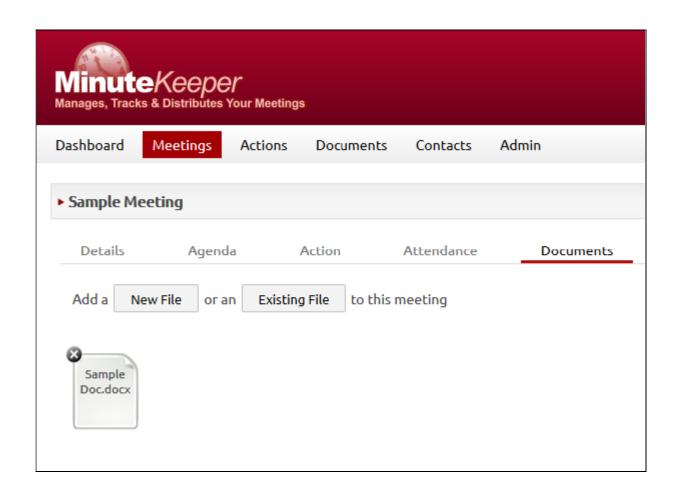

# Meeting Detail – Meeting Notes

*To add notes to the given meeting* click on the Notes tab and add detail as required.

The notes can be formatted using standard editing facilities:

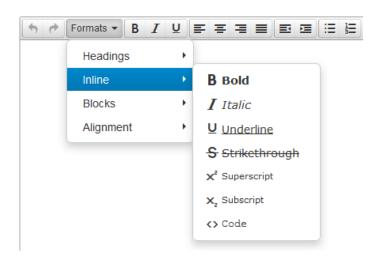

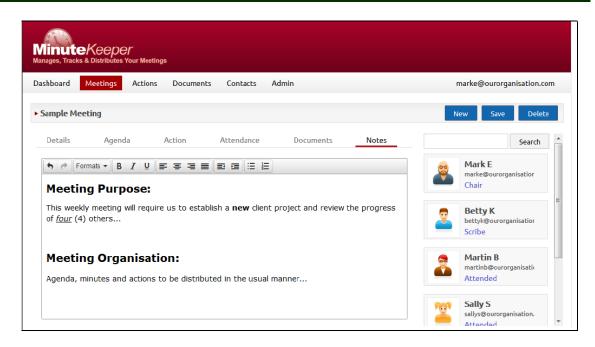

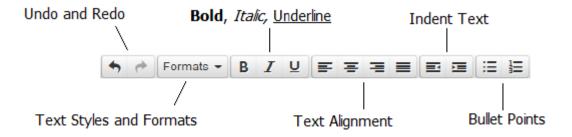

#### Action List and Detail

#### To view a list of actions specific to you

- from all meetings - click on the **Actions** option on *Minute Keeper (Web)'s* main menu.

Search for an Action using the Search field and Search button on the top right of the Action list.

Click on an Action - to display the full detail, and to allow you to edit the text and/or status. Detail of the Meeting and Agenda Item that this Action came from can be opened up for reference.

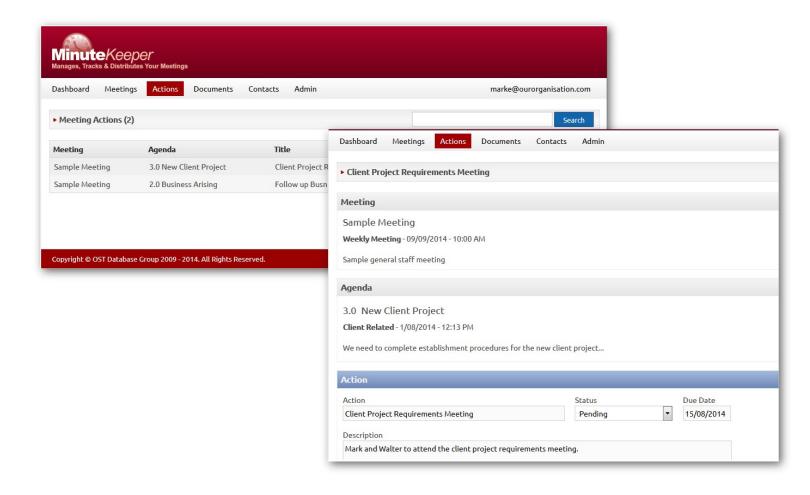

#### Document List and Detail

**To view a list of documents** - click on the **Documents** option on *Minute Keeper (Web)'s* main menu.

Search for a Document using the Search field and Search button on the top right of the Document list.

*Click on a Document* - to display the full detail, and to allow you to edit the description and permissions associated with that document.

**Upload a new Document** using the **New** button on the top right of the Document list or detail screen. A popup box allows you to select the document you require from your computer or network and upload it to Minute Keeper (Web) – for later selection against a meeting.

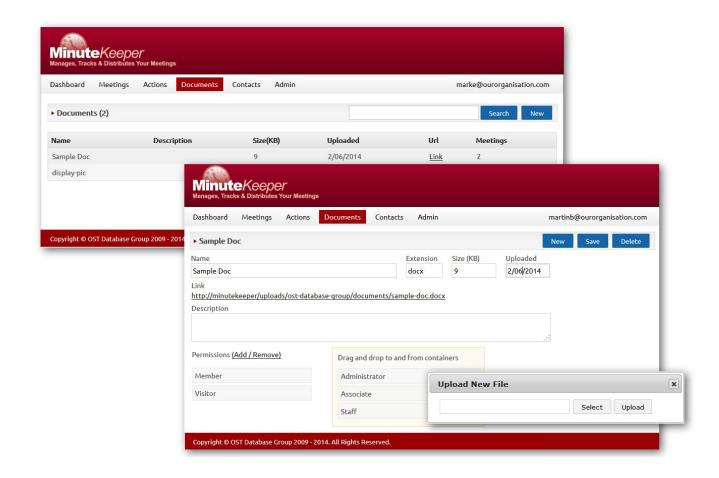

#### **\(\)** Contacts List

**To view a list of contacts** - click on the **Contacts** option on *Minute Keeper (Web)'s* main menu.

Search for a Contact using the Search field and Search button on the top right of the Contacts list.

Add a new user or guest by clicking on the New User or New Guest buttons on the top right of the Contacts list.

#### Click on a Contact to:

- display the contact's full detail,
- allow you to edit this detail, and/or...
- add or edit user login and permission details.

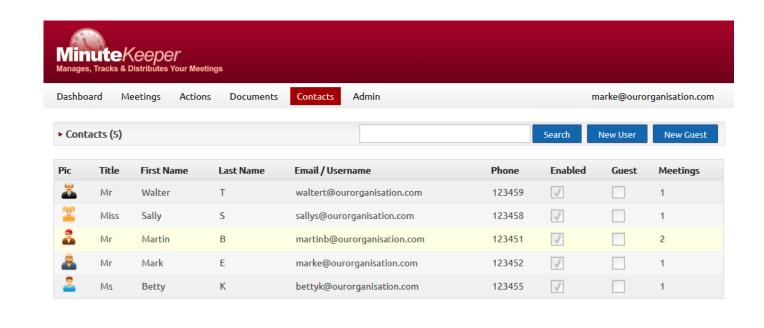

Copyright © OST Database Group 2009 - 2014. All Rights Reserved.

#### Contact Detail and Users

#### In relation to contacts:

- Click on the New
   User/Guest, Save and
   Delete buttons to manage
   the addition and editing
   of contacts and their
   respective details.
- Use the **Enabled** tick box to activate a contact.
- Click on the **Avatar** to select a picture from your computer or network and upload it to *Minute Keeper (Web)*.

#### In relation to users:

- Click on the User tab to add or edit the user password.
- Click on the Add/Remove link to drag user roles from right to left applicable to the current user.

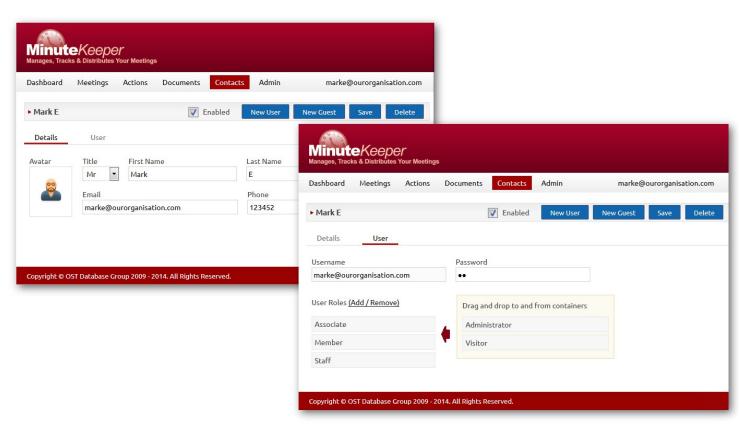

To upload an avatar click on the avatar image and use the popup facility to select and upload your avatar or photo:

| Upload New File |        |        |  |
|-----------------|--------|--------|--|
|                 | Select | Upload |  |

## Admin - Company Details & Permissions

Edit default and underpinning *Minute Keeper (Web)* details via the Admin option on the Main Menu.

- Add and edit Company details – primary contact details, phone, email and web site details. Click the Save button on the top right of the Company tab to save updates.
- Add and edit User Role options - via the Permissions tab.

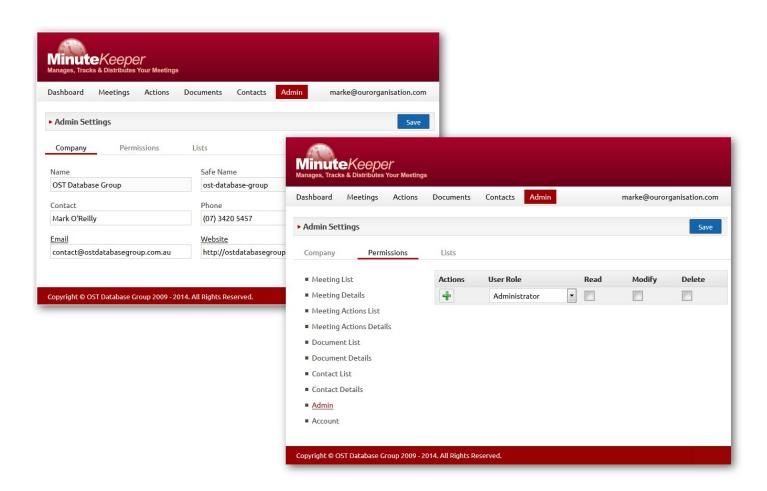

#### Admin - Lists

Components within *Minute Keeper* (*Web*) contain a number of drop-down lists such as Meeting Location, Meeting Type, Agenda Type, etc.

These drop-down lists can be added to or edited via the **Admin – List**s component.

Click on the required list from the options presented on the left hand side of the screen, then add and/or edit entries within the selected list.

To add a new entry – type your entry in the empty field at the top of the list and then click on the **Plus** button.

**To edit an entry** – type your update to an existing entry and then click the **Update** button.

To delete an entry – click on the Delete

▶ button to the left of the applicable entry. Note: delete with due care!

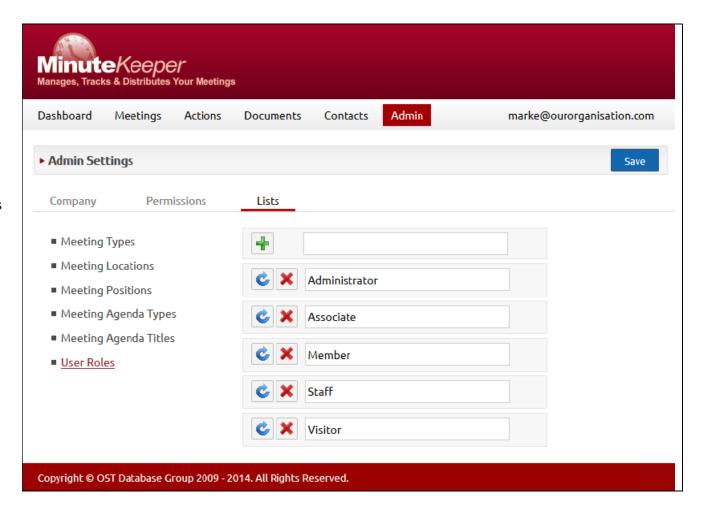

## Search List: Report Button

This is a sample Meeting Details report. The Meetings Screen has a Report button on the top right that presents a report based on your filter settings.

Options at the top of the report screen include:

| Button                       | Image    | Description                                             |
|------------------------------|----------|---------------------------------------------------------|
| First Page                   | 14       | Navigate to first page of the report                    |
| Last Page                    |          | Navigate to last page of the report                     |
| Previous<br>Page             | 4        | Navigate to previous page of the report                 |
| Next Page                    | <b>P</b> | Navigate to next page of the report                     |
| Go Back to the parent report | 4        | Navigate back to the parent report                      |
| Zoom                         | 100%     | Increase view size of the report                        |
| Search<br>Box                |          | Enter a search string here and use Find or Next button. |
| Find                         | Find     | To search for entered text                              |
| Next                         | Next     | To find the next occurrence of the search string.       |
| Save<br>Button               | 4        | To save report                                          |
| Refresh<br>Button            | <b>(</b> | To refresh report                                       |
| Print<br>Button              |          | To print report                                         |

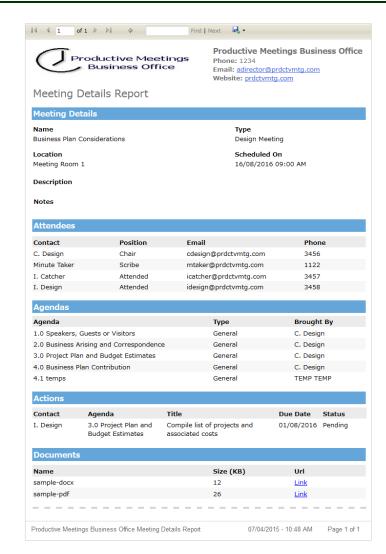